## Breve nota sobre utilización y ejecución del modelo BU-LRIC de costes de interconexión en red fija

El modelo publicado está constituido por 11 ficheros Excel<sup>1</sup> que deben ser almacenados en una misma carpeta y deben estar abiertos para proceder a su ejecución.

¡ ATENCIÓN !: El fichero comprimido con el modelo tiene un tamaño de 400 MB lo que puede requerir un tiempo importante para su descarga de la web.

IMPORTANTE: La ejecución del modelo requiere de una versión de Windows y de Excel 2010 de 64 bits. La máquina sobre la que se ejecuta el modelo tiene unos requisitos mínimos de 6 GBytes de RAM y un procesador de cuatro núcleos.

La ejecución del modelo y el control de los principales parámetros se realiza desde el fichero [0 – Scenario Manager.xlsx]. Este fichero contiene 3 pestañas que definen los 3 escenarios de diseño geográfico de la red y que se denominan: Incumbent, OLO y Regional.

Los 3 escenarios pretenden modelar respectivamente un operador con una cobertura global de todo el territorio nacional, un operador con cobertura parcial distribuida por todo el territorio nacional y un operador con cobertura únicamente en una parte de la geografía que en el caso que se simuló se restringió al territorio andaluz.

Como resultado del diseño geográfico, para cada escenario, la correspondiente pestaña contiene: el conjunto de centrales de acceso en las que el operador está presente, las centrales que forman parte de los niveles de agregación y core de la red diseñada, la conexión física en forma de anillos y árboles entre todas las centrales, y los kilómetros de fibra necesarios para la unión de las centrales $2$ .

En dichas pestañas por otro lado es posible configurar también otros parámetros generales que definen el operador que se va a modelar y considerados al ejecutar el resto del modelo. Ente estos parámetros se encuentran:

- El coste de capital (WACC) (celda D8).
- El método de depreciación (celda D14).
- Si en la red modelada se ofrece servicio de originación de voz (celda D23).
- Porcentaje de tráfico de códec G.711 y G.729 existente en la red (celda D27 y D28).
- El tráfico de interconexión que se intercambia vía PdI basados en IP y vía PdIs basados en TDM (Celda D32 y D33).
- En caso de que en la red no se ofrezca servicio de acceso indirecto de voz, reparto de la demanda existente de originación de voz entre usuarios del operador modelado en el escenario de incumbente y usuarios de operadores alternativos con acceso indirecto de datos con calidad real time (celda D37 y D38).
- Cuota de mercado del operador modelado para cada unos de los servicios y años (matriz D47:R58).

interconexión en red fija

-

 $1$  El modelo elaborado por Analysys Mason incluyó también un módulo geográfico con el código de programación que calcula el diseño geográfico y arquitectura de la red física para la conexión de todas las centrales que se hayan seleccionado como parte de la red. Los ficheros de dicho módulo no forman parte del modelo publicado. No obstante, el diseño geográfico y la red que resulta de la ejecución de dicho código para 3 casos pre-establecidos se encuentra en el fichero inicial [0 – Scenario Manager.xlsx] y forman los 3 escenarios incluidos en 3 pestañas distintas.

<sup>2</sup> Ver desde columna V hasta columna CD en cada pestaña

 Selección de la ubicación de los puntos de interconexión de voz y datos (matriz CC7:CC26 y CD7:CD26).

La pestaña Control permite seleccionar el escenario sobre el que se ejecuta el resto del modelo. En la celda D5 (selected escenario) debe escribirse el nombre que figura en la etiqueta de la pestaña en la que se encuentra definido el escenario sobre el que se desea ejecutar el modelo (Incumbent, OLO o Regional).

En la misma pestaña Control se ubican el conjunto de botones que ejecutan el modelo para el cálculo de los costes de interés. Existen varios botones que ejecutan las macros necesarias en función de los costes que se quieren calcular.

Los diferentes botones ubicados bajo el título "2 Run the model - Calculate cost of termination services with Pure LRIC" permiten escoger por ejemplo calcular los costes incrementales puros de todos los servicios además de los costes LRAIC+ o calcular el coste incremental de un único servicio junto con los costes LRAIC+.

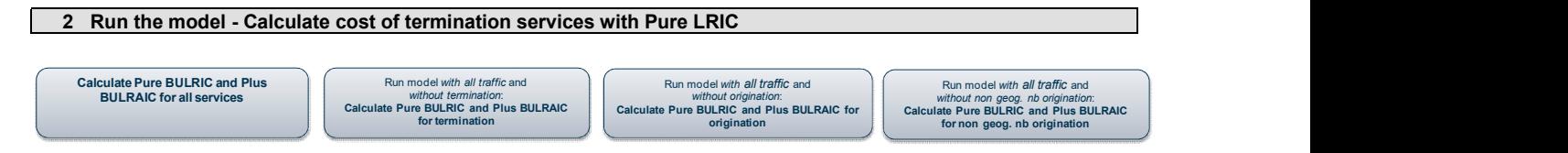

ATENCIÓN: Debe tenerse en cuenta que el cálculo de los costes de un servicio mediante una metodología incremental pura implica primero obtener los costes con el incremento del servicio de interés y luego sin dicho incremento.

Por ello, el primer botón, que permite obtener los costes incrementales puros de todos los servicios para los que se ha tenido en cuenta dicha metodología (Terminación, Originación y Originación a numeración no geográfica), además del cálculo mediante metodología LRIC+, ejecuta una macro que conlleva analizar los costes en múltiples ocasiones, y pudiendo llegar a tener una duración que supera las 2 horas.

Debido al largo tiempo de computación que requiere el modelo para el cálculo de los costes incrementales puros de todos los servicios de una sola vez, es recomendable que si se desea ejecutar el modelo para calcular los costes incrementales puros se opte por hacerlo para un único servicio pulsando el segundo botón que ejecuta el modelo solo para el servicio de terminación, existiendo así una sensible reducción del tiempo de ejecución si bien continúa siendo elevada.

El primer botón ubicado bajo el título "3 Run the model - Calculate cost of termination services with LRIC+" permite calcular el coste de todos los servicios únicamente mediante metodología LRIC+. En este caso la ejecución del modelo se reduce enormemente, hasta un tiempo de ejecución de alrededor de 15 minutos.

Los resultados de la ejecución del modelo se encuentran en la Pestaña "Results fixed" (pestaña número 22 contando desde la izquierda) del fichero [6.1 Service costing.xlsx]. El resultado de la metodología LRAIC+ se obtiene entre las filas 174 y 220, mientras que el resultado de la metodología incremental pura para el servicio de terminación se encuentra entre las filas 366 y 371.